#### **КРАСНОЛИМАНСЬКИЙ ЗАОЧНИЙ ФАКУЛЬТЕТ**

**Кафедра "Автоматика і комп'ютерні системи"**

#### **МЕТОДИЧНІ ВКАЗІВКИ**

**до лабораторних робіт з дисципліни "***МОДЕЛЮВАННЯ СИСТЕМ ЕРС НА ЕОМ***"**

**Харків – 2009** Методичні вказівки розглянуто та рекомендовано до друку на засіданні кафедри "Автоматика та комп'ютерні системи" 17 березня 2008 р., протокол № 7.

Рекомендовано для студентів спеціальностей "Електричний транспорт" та "Електричні системи та комплекси транспортних засобів".

Укладачі:

доценти О.Ф. Єнікєєв, А.П. Фроленко, старш. викл. Р.О. Яровий

Рецензент

проф. Ю.І. Гусевський

#### МЕТОДИЧНІ ВКАЗІВКИ

до лабораторних робіт з дисципліни

"МОДЕЛЮВАННЯ СИСТЕМ ЕРС на ЕОМ"

Відповідальний за випуск Яровий Р.О.

Редактор Губарева К.А.

Підписано до друку 04.07.08 р. Формат паперу 60х84 1/16 . Папір писальний. Умовн.-друк.арк. 1,5. Обл.-вид.арк. 1,75.<br>Замовлення № Тираж 30. Ціна Тираж 30. Ціна

Видавництво УкрДАЗТу, свідоцтво ДК № 2874 від. 12.06.2007 р. Друкарня УкрДАЗТу, 61050, Харків - 50, пл. Фейєрбаха, 7

# **УКРАЇНСЬКА ДЕРЖАВНА АКАДЕМІЯ ЗАЛІЗНИЧНОГО ТРАНСПОРТУ**

# **КРАСНОЛИМАНСЬКИЙ ЗАОЧНИЙ ФАКУЛЬТЕТ**

**Кафедра "Автоматика та комп'ютерні системи"**

Методичні вказівки розглянуто та рекомендовано до друку на засіданні кафедри "Автоматика та комп'ютерні системи" 17 березня 2008 р., протокол № 7.

Рекомендовано для студентів спеціальностей "Електричний транспорт" та "Електричні системи та комплекси транспортних засобів".

Укладачі:

доценти О.Ф. Єнікєєв, А.П. Фроленко, старш. викл. Р.О. Яровий

Рецензент

проф. Ю.І. Гусевський

# **ЗМІСТ**

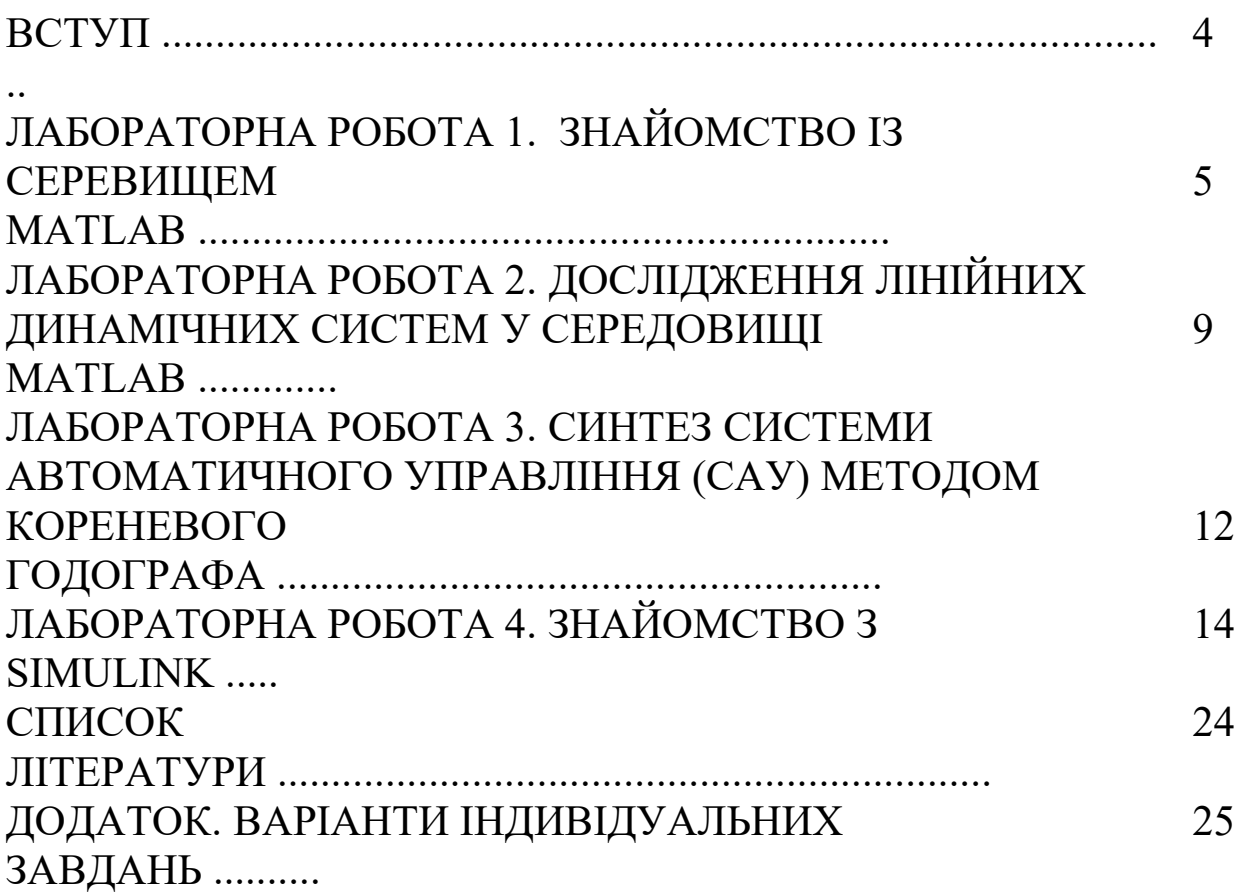

# **ВСТУП**

MATLAB - це високопродуктивна мова для технічних розрахунків. Вона містить у собі обчислення, візуалізацію та програмування у зручному для дослідника середовищі. Система MATLAB складається з п'яти основних частин.

Мова MATLAB - мова матриць і масивів високого рівня з управлінням потоками, функціями, структурами даних, введеннямвисновком і особливостями об'єктно-орієнтованого програмування.

Середовище MATLAB - набір інструментів і пристосувань, з якими працює користувач або програміст MATLAB. Воно містить у собі засоби для управління змінними в робочому просторі MATLAB, уведенням і висновком даних, а також створення, контролю й налагодження М-файлів і додатків MATLAB.

Керована графіка - графічна система MATLAB, що містить у собі команди високого рівня для візуалізації дво- і тривимірних даних, обробки зображень, анімації та ілюстрованої графіки. Вона також містить у собі команди низького рівня, що дозволяють повністю редагувати зовнішній вигляд графіки, також як при створенні Графічного Користувальницького Інтерфейсу (GUI) для MATLAB додатків.

Бібліотека математичних функцій - велика колекція обчислювальних алгоритмів від елементарних функцій, таких, як сума, синус, косинус, комплексна арифметика, до більше складних, таких, як обіг матриць, знаходження власних значень, функції Бесселя, швидке перетворення Фур'є.

Програмний інтерфейс - бібліотека, що дозволяє писати програми на Сі й Фортрані, які взаємодіють із MATLAB. Вона включає засоби для виклику програм з MATLAB (динамічний зв'язок), викликаючи MATLAB як обчислювальний інструмент, і для читання-запису М-файлів.

Simulink, що супроводжує MATLAB програма, - це інтерактивна система для моделювання нелінійних динамічних систем. Вона являє собою середовище, кероване мишею, що дозволяє моделювати процес шляхом перетаскування блоків діаграм на екрані та їх маніпуляції. Simulink працює з лінійними, нелінійними, безперервними, дискретними, багатомірними системами. Blocksets - це доповнення до Simulink, які забезпечують бібліотеки блоків для спеціалізованих додатків, таких, як зв'язок, обробка сигналів, енергетичні системи. Real-Time Workshop - це програма, що дозволяє генерувати З код із блоків діаграм і запускати їх на виконання на різних системах реального часу.

# **ЛАБОРАТОРНА РОБОТА 1 ЗНАЙОМСТВО ІЗ СЕРЕДОВИЩЕМ MATLAB**

*Мета роботи: вивчення середовища MATLAB, основних прийомів роботи в середовищі. Вивчення синтаксису й основних обчислювальних процедур.* 

# **1.1 Короткі теоретичні відомості**

MATLAB запускається до роботи за допомогою іконки *(matlab.exe)*. При цьому з'являється робоче вікно системи.

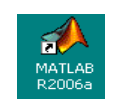

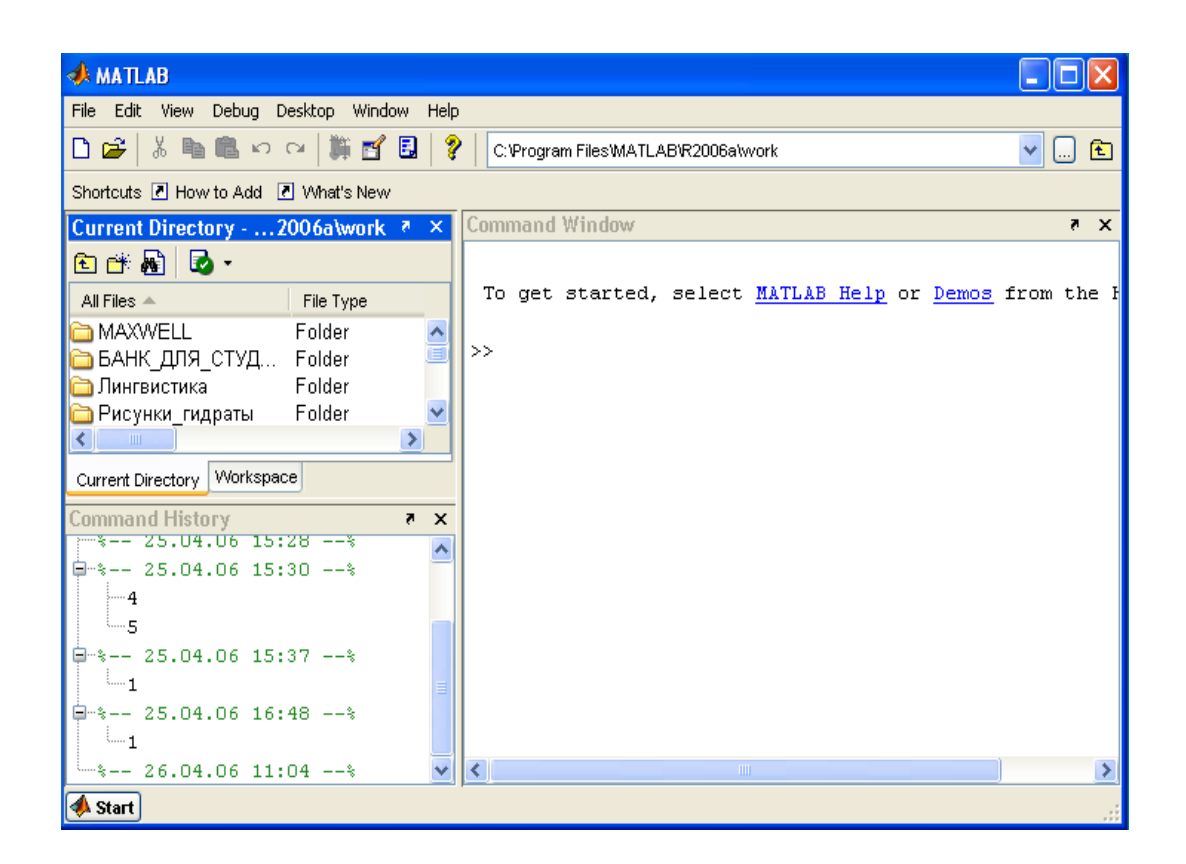

Рисунок 1.1 - Робоче вікно системи MATLAB

Рядок меню (File, Edit, View і т.д.) багато в чому схожий на аналогічний рядок редактора Microsoft Word. Розташований нижче рядок іконок також виконує ті ж операції, що й у редакторі Word (за винятком 2-х останніх). Тому, маючи навички роботи в Word, досить просто орієнтуватися у робочому вікні MATLAB. На рисунку 1.1 у верхньому вікні ліворуч наводиться зміст директорії *Current Directory*. А також всі ці папки утримуються в каталозі *Work* системи. У нижньому вікні приводиться послідовність виконаних команд. Форму робочого вікна можна міняти за допомогою меню *View*. Розміри вікон регулюються перетаскуванням границі за допомогою миші. У командному вікні після знака ">>" набирається командний рядок, який виконується після натискання клавіші *Enter*.

MATLAB дозволяє створювати програмні файли, аналогічні іншим мовам програмування високого рівня. Поряд з тим він має властивості потужного програмувального калькулятора. Формат числа задається меню *File* (рисунок 1.1) у розділі *Preferences* за допомогою функції *Numeric Format.* Найчастіше використовуваними з 12-ти можливих є формати *Short* і *Long* – короткий і довгий формат чисел.

Основні арифметичні операції виконуються за допомогою традиційних знаків: "+", "-", "\*", "/" (ділення ліворуч/праворуч), "\" (ділення праворуч ліворуч), "^" (піднесення до степеня). Визначення знака заданого числа а: sign(a). Аргументом функції sign можуть бути числа, вираження, математичні функції. Округлення числа а до найближчого цілого: round(a). Абсолютне значення заданого числа або виразу — abs. Обчислення виконуються у командному вікні після команди *Enter*. Результат привласнюється параметру "*ans*".

Робота з матрицями:

 завдання ряду чисел із заданим кроком і за замовчуванням  $t=(0:0.5:7);$ 

 завдання матриць (наприклад: a = [1 2 3;4 5 6]). Матричні операції: додавання, віднімання (+, -); множення (\*);обіг (inv); поділки (/); піднесення до степеня (^); транспонування ('). Інформативні відомості про матриці, вектори, числа: розмірність матриці А: size(A); довжина вектора Р: length(P); розкладання числа N на прості множники: factor(N). Підсумовування елементів вектора Р: sum(P). Підсумовування елементів стовпців матриці А: sum(A). Формування добутку елементів вектора Р: prod(P).

Графічні побудови:

 графік у полярній системі координат polar(t,y). Сполучення графіків в одній системі координат за допомогою функції hold on, наприклад, polar(t,y1), hold on,polar(t,y2,'r');

графік у декартовій системі координат plot(t,y);

 формування пояснень до графіка за допомогою функції gtext, наприклад, plot(t,y), grid, gtext('t'), gtext('y'), необхідні символи (t і y) встановлюються в позиції курсора миші;

 побудова графіків заданих функцій - fplot. Формування пояснень до накреслення декількох графіків за допомогою функції legend:

- у лівому верхньому куті: legend('s1','c2', 2);
- у лівому нижньому куті: legend('s1','c2', 3);
- у правому нижньому куті: legend('s1','c2', 4);
- у правому верхньому куті: legend('s1','c2', 1)
- або за замовчуванням: legend('s1','c2');
- поза робочою областю графіка: legend('s1','c2', -1).

### **1.2 Робоче завдання**

Провести дослідження робочого середовища **MATLAB** і основних прийомів роботи з матрицями та функціями, а також побудувати графіки функцій, керуючись наведеними нижче вказівками.

### *Робота з матрицями*

- 1 Створити в командному вікні MATLAB матрицю:  $a = [1 2 3; 4 5 6]$  або  $a = [1,2,3; 4,5,6]$ .
- 2 Транспонувати матрицю а: а1 = а'.
- 3 Створити матрицю  $b = [10 20 30; 40 50 60]$ .
- 4 Перемножити матриці а1 і b: з = a1\*b.

5 На екрані створити напис перемножування матриць а1 і b:' за допомогою disp (перемножування матриць а1 і b: ').

6 Вивести результат перемножування, набравши в командному рядку позначення з і натиснувши клавішу Enter.

7 Щоб не було висновку проміжних результатів, наприкінці кожного рядка (команди) варто ставити крапку з комою.

8 Проробити попередні пункти команд із крапкою з коми й без.

9 Пункти 1-6 записати в М-файлі. Для цього в командному рядку набрати edit. Як тільки відкриється вікно текстового редактора, повторити набір команд пп. 1-6 і зберегти під якимнебудь ім'ям (наприклад, Lab1). Тим самим створили М - сценарій.

10 Вийти з редактора в командне вікно MATLAB.

11 Запустити на виконання створений М - сценарій. Для цього в активному командному рядку набрати ім'я М - сценарію і натиснути клавішу Enter.

12 Для повернення в редактор з метою редагування створеного М-файла в командному рядку набрати edit і через пробіл ім'я

бажаного файла (наприклад, Lab1).

13 У М-файлі можна записувати коментарі. Вони створюються за допомогою знака. Після знака можна писати як російською, так і англійською і т.д. Усе, що перебуває за знаком, є не виконуваними діями, навіть якщо там будуть записані стандартні команди MATLAB.

14 Створити М-сценарій з набором матриць і їхнім інвертуванням. Інвертування матриці з: inv(c).

### *Побудова графіків функції*

Побудова графіків функції експонентного розподілу. Відповідно до сценаріїв 1.1 і 1.2 побудувати функції розподілу ймовірностей і функції щільності розподілу ймовірностей.

```
1 Задаємо цикл зміною j 
for j = 1:48
```
- 2 Задаємо функцію з генератором змінної  $x(j) = -0.5 * log(rand(1));$
- 3 Кінець циклу **end**
- 4 Сортування значень функції  $t1=sort(x);$
- 5 Задаємо експонентний розподіл  $F1=1-exp(-2*t1);$

6 На одному графіку виводимо значення функції й експонентний розподіл.

plot(t1,F1),grid

# **ЛАБОРАТОРНА РОБОТА 2 ДОСЛІДЖЕННЯ ЛІНІЙНИХ ДИНАМІЧНИХ СИСТЕМ У СЕРЕДОВИЩІ MATLAB**

*Мета роботи: вивчити основні прийоми дослідження*

*динаміки систем автоматичного управління у середовищі MATLAB.* 

# **2.1 Короткі теоретичні відомості**

Перетворення Лапласа в MATLAB — функція **laplace**:

**syms x y t** - завдання символьних змінних;

**f1 = t** - задамо функцію-оригінал;

**L1 = laplace(f1)** - визначення зображення за Лапласом від лінійної функції;

 $f2 = sym('10') - \phi$ ункцію  $f2 = 10$  виражаємо в символьному вигляді;

**L2 = laplace(f2)** - визначення зображення від постійної;

 $f3 = sym('3') * t + sym('7')$  - оригінал лінійної функції;

**L3 = laplace(f3)** - зображення лінійної функції;

 $f4 = exp(-t)$  - оригінал експонентної функції (зі знаком "мінус");

**L4 = laplace(f4**) - зображення експонентної функції;

 $f5 = exp(t)$  - оригінал експонентної функції (зі знаком "плюс");

**L5 = laplace(f5)** - зображення експонентної функції;

 $f6 = \sin(x)$ ;

**L6 = laplace(f6)** - зображення тригонометричної функції sin(x);

**L7 = laplace(cos(x)) -** зображення тригонометричної функції cos(x).

*Передатною функцією лінійної динамічної системи* називається відношення зображення за Лапласом вихідного сигналу до зображення за Лапласом вхідного сигналу при нульових початкових умовах. Передатна функція у загальному випадку є дрібно раціональною функцією щодо оператора перетворення Лапласа

$$
W(s) = \frac{b_m s^m + b_{m-1} s^{m-1} + \dots + b_0}{a_n s^n + a_{n-1} s^{n-1} + \dots + a_0}, \quad m \le n.
$$

Умова m < n відповідає умові реалізовуваності систем. Створюються передатні функції за допомогою оператора **tf**. Нулі передатної функції - це корінь чисельника, полюси - корінь

знаменника. Вони визначаються за допомогою операторів – **zero**, **pole**.

*Перехідною характеристикою* (функцією) об'єкта (системи) управління називається його реакція у часі при впливі на нього одиничної функції (одиничного стрибка) при нульових початкових умовах. Формати запису **step** розглянемо на прикладах з передатними функціями:

**W1=tf(12,[1 2 3 1])** - раціональна передатна функція;

**» step(W1),grid** - з автоматичним встановленням часового інтервалу;

**» step(W1,25),grid** - із завданням часового інтервалу від 0 до 25;

**» Z=zpk([],[-1 -2],4)** - функція з виділеними нулями й полюсами;

**» step(Z),grid** - з автоматичним встановленням часового інтервалу;

**» step(Z,13),grid** - з часовим інтервалом від 0 до 13;

**» step(Z,13,'r\*'),grid,hold on,step(W1,'g\*')** - сполучення двох графіків (1спосіб);

**» step(Z,13,'r\*',W1,'g\*'),grid** - сполучення двох графіків (2 спосіб).

*Імпульсною характеристикою* (функцією) системи називається реакція системи в часі при впливі на неї функції **δ(t)** Дірака (з нескінченно великою амплітудою та нескінченно малою тривалістю). Формати запису **impulse** аналогічні.

*Логарифмічноютай частотною характеристикою* (функцією) системи називається реакція системи в часі при впливі на неї гармонійної функції (Аsin(ωt+φ)). Формати запису *Bode* аналогічні.

*Частотний годограф Найквіста* будується при впливі на систему гармонійної функції (Аsin(ωt+φ)). Формати запису *Nyquist* аналогічні.

### **2.2 Робоче завдання**

Провести дослідження динамічних властивостей лінійної

системи, яка задана такою передатною функцією:

$$
W(s) = \frac{a_m s^m + a_{m-1} s^{m-1} + \dots + a_0}{b_n s^n + b_{n-1} s^{n-1} + \dots + b_0}, \quad m \le n.
$$

Індивідуальні коефіцієнти передатної функції наведені у додатку. Порядок виконання завдання наступний.

1 Створимо LTI-об'єкт з ім'ям w, для цього виконаємо:

 $w=tf([1.034*10^{\circ}-3,1],[3.912*10^{\circ}-10,1.555*10^{\circ}-6,2.138*10^{\circ}-3,1,0]).$ 

2 Знайдемо полюси й нулі передатної функції з використанням команд *pole*, *zero*.

3 Побудуємо перехідну функцію командою *step(w)*.

4 Побудуємо імпульсну перехідну функцію командою *impulse(w)*.

5 Діаграму Боде одержимо, використовуючи команду *bode(w)*.

6 Визначимо частотний годограф Найквіста, виконавши команду *nyquist(w)*.

7 Аналогічні результати можна одержати, використовуючи команду *ltiview(w)*, з відповідними настроюваннями в меню "Plot Configuration".

Кожна з побудованих характеристик повністю й однозначно визначає розглянуту систему управління.

#### **ЛАБОРАТОРНА РОБОТА 3**

# **СИНТЕЗ СИСТЕМИ АВТОМАТИЧНОГО УПРАВЛІННЯ (САУ) МЕТОДОМ КОРЕНЕВОГО ГОДОГРАФА**

*Мета роботи: вивчити основні принципи аналізу й синтезу САУ методом кореневого годографа*.

# **3.1 Короткі теоретичні відомості**

Формування передатних функцій з розкладанням на множники чисельника й знаменника із заданим коефіцієнтом передачі — **zpk (zero-pole-gain)**, символ **k** відображає **gain**. Символ **[]** означає, що в

чисельнику передатної функції характеристичний поліном нульовий. Сформуємо передатну функцію САУ зі статичним коефіцієнтом, який дорівнює 7.7, та з полюсами  $s_I = -3.3$ ,  $s_2 = -0.25$ ,  $s_3 = -12.7$   $\breve{\textbf{H}}$  **3 нулями**  $S_I = -5$ ,  $S_2 = +4$ .

У командному рядку MATLAB набираємо

**W4=zpk([4,-5],[-3.3,-0.25,-12.7],7.7)**

Результат вертається у вигляді

**Zero/pole/gain: (s-4) (s+5) -------------------------------- (s+3.3) (s+12.7) (s+0.25)**

Розглянуті передатні функції описують об'єкти управління з одним входом і одним виходом - системи SISO (single input single output). Для розрахунку кореня характеристичного рівняння можна використати функцію **eig**.

**» eig(W4) ans = -2 -1**

Годограф — це геометричне місце точок кінця вектора комплексного коефіцієнта передачі на комплексній площині при зміні частоти від 0 до <sup>∞</sup>. Значення частот відкладаються безпосередньо на годографі, що є амплітудно-фазовою характеристикою системи (АФЧХ). Для визначення модуля й фази комплексного коефіцієнта передачі на заданій частоті треба відповідну точку годографа з'єднати прямою з початком координат. Довжина отриманого відрізка відповідає модулю комплексного коефіцієнта передачі. Кут, утворений отриманою прямою позитивною речовинною віссю, є фазою комплексного коефіцієнта передачі. Таке подання частотної характеристики САУ досить наочно, але не дозволяє просто одержувати кількісні характеристики для порівняння різних систем.

13

#### **3.2 Робоче завдання**

Провести аналіз передатної функції заданої САР за допомогою системи SISO, а також синтезувати передатну функцію замкнутої САР методом кореневого годографа, керуючись наведеними нижче вказівками. Нехай необхідно досліджувати САУ з передатної функції розімкнутої системи

$$
W(s) = \frac{(0.2s + I)}{s(0.1s + I)(0.04s^2 + 2 \cdot 0.2 \cdot 0.3s + I)}.
$$

Порядок виконання завдання:

1 Створимо ZPK-об'єкт розімкнутої системи

 $s=$ zpk('s'); w=(0.2\*s+1)/(s\*(0.1\*s+1)\*(0.04\*s^2+2\*0.2\*0.3\*s+1)).

2 Запустимо SISO-Design Tool, настроїмо параметри та імпортуємо ZPK-об'єкт із робочого простору MATLAB. У вікні Root Locus Editor інтерфейсу SISO-Design Tool побудується кореневий годограф.

3 Захопивши мишею, пересувати червоним курсором по кореневому годографу до перетинання областей із уявною віссю, знайти значення *K* кр. Пересування курсора відбувається також при введенні значення коефіцієнта підсилення *C* у відповідне поле введення у верхній частині GUI-інтерфейсу. Для розглянутого випадку *К*<sup>кр</sup> ≈ 3. Значення ω <sup>кр</sup> відповідає уявній координаті перетинання КГ уявній осі. Переглянути це значення можна в нижній частині інтерфейсу або вибравши меню пункт View/Closed-Loop Poles.

4 Задамо значення 0.5*K* кр і визначимо значення полюсів.

5 Наприклад, для значення 0.5*K* кр побудуємо перехідну функцію замкнутої системи. Для цього необхідно вибрати в меню пункт Tools/Loop Responses/Closed-Loop Step. Видно, що система стійка. Змінюючи значення *C*, можна побачити відповідну зміну перехідної функції або інших характеристик системи в динаміку.

При зміні *С* відбувається автоматичне відновлення обраних характеристик замкнутої системи.

### **ЛАБОРАТОРНА РОБОТА 4 ЗНАЙОМСТВО З SIMULINK**

*Мета роботи: на найпростішому прикладі диференціальних рівнянь першого й другого порядку освоїти етапи підготовки й моделювання об'єктів регулювання.*

#### **4.1 Робоче завдання**

Більшість об'єктів регулювання можуть бути описані лінійними диференціальними рівняннями з постійними коефіцієнтами. На прикладі об'єкта, описуваного диференціальним рівнянням другого порядку, розглянемо всі етапи моделювання й аналізу властивостей об'єкта. Візьмемо, наприклад, об'єкт, у якого вхідним впливом є витрата пари **un**, кг/год, а вихідна величина - температура **x**, <sup>0</sup>С, рисунок 4.1.

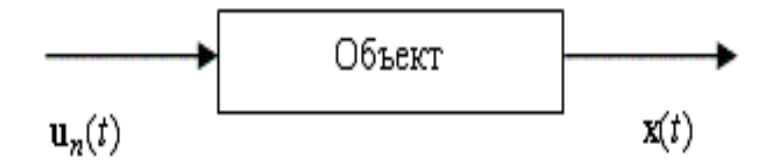

Рисунок 4.1 – Об'єкт управління

Припустимо, що в результаті експериментів з дослідження динаміки об'єкта отримане таке диференціальне рівняння, яке описує зміна виходу  $\overline{x}(t)$  залежно від зміни  $u_n(t)$ ,

$$
256\frac{d^2x}{dt^2} + 118\frac{dx}{dt} + 7x = 5U_n.
$$

Функція  $u_n(t)$  повинна бути відомою функцією часу. Повинні бути задані також початкові умови. Припустимо, відомо, що в

початковий момент часу температура об'єкта була рівною  $x|_{t=0} = 128^{\circ} C$  $_{\text{0.15}}$  = 128°  $C$  і відбувалося остигання зі швидкістю

$$
\left. \frac{dx}{dt} \right|_{t=0} = -1.6 \left[ \frac{{}^{0}C}{\text{muH}} \right]
$$

Таким чином, необхідно розв'язати на ЕОМ таке рівняння:

$$
256\frac{d^2x}{dt^2} + 118\frac{dx}{dt} + 7x = 5U_n
$$

при початкових умовах

$$
x\Big|_{t=0} = 120^{\circ} C ;
$$
  

$$
\left. \frac{dx}{dt} \right|_{t=0} = -1.5 \left[ \frac{{}^{\circ} C}{{}^{M U H}} \right].
$$

#### **Метод зниження порядку похідної**

Розв'язати диференціальне рівняння - це одержати функцію **x(t)**, що змінюється у часі. Для складання структурної схеми розв'язання застосуємо метод зниження порядку похідної, що зводиться до п'яти етапів.

**Етап I** Розв'язано диференціальне рівняння щодо вищої похідної

$$
\frac{d^2x}{dt^2} = -0.46 \frac{dx}{dt} - 0.027x(t) + 0.02U_n(t).
$$

**Етап II** Припустивши (рисунок 4.2), що в точці *А* значення 2 2 *dt*  $\frac{d^2x}{dt^2}$  відомо в будь-який момент часу, за допомогою інтегруючої ланки й з урахуванням початкових умов одержимо в точці *В* значення  $\frac{dx}{dt}$ . Потім за допомогою ще одного інтегратора у точці З одержимо значення шуканої функції *x(t).*

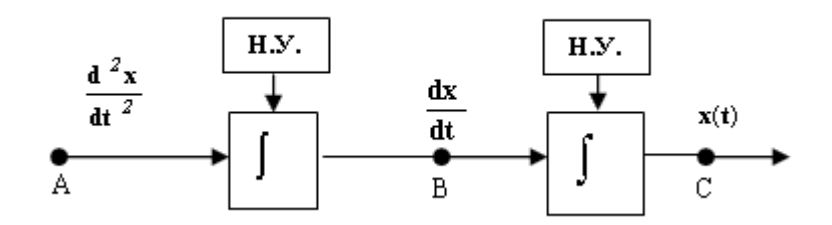

Рисунок 4.2 - Граф. Вигляд лівої частини рівняння

**Етап III** Тепер треба звернути увагу на праву частину рівняння. Вона являє собою суму трьох функцій часу *dt dx* , *x(t)* і *Un(t),* узятих з постійними коефіцієнтами. Функція *Un(t)*- відома функція часу за умовою задачі.

Припустимо (рисунок 4.3), що нам відомі функції *x(t) у* точці *З<sup>1</sup>* і *dt dx* у точці *В1*. Тепер, підсумувавши їх з коефіцієнтами, що відповідають правій частині, одержимо другу похідну  $\frac{d^2x}{dt^2}$ *dt*  $\frac{d^2x}{dt^2}$ . Таким чином, на виході суматора, у точці  $A<sub>I</sub>$ , буде величина  $\frac{d^2A}{dt^2}$ *dt d x* , відома в будь-який момент часу.

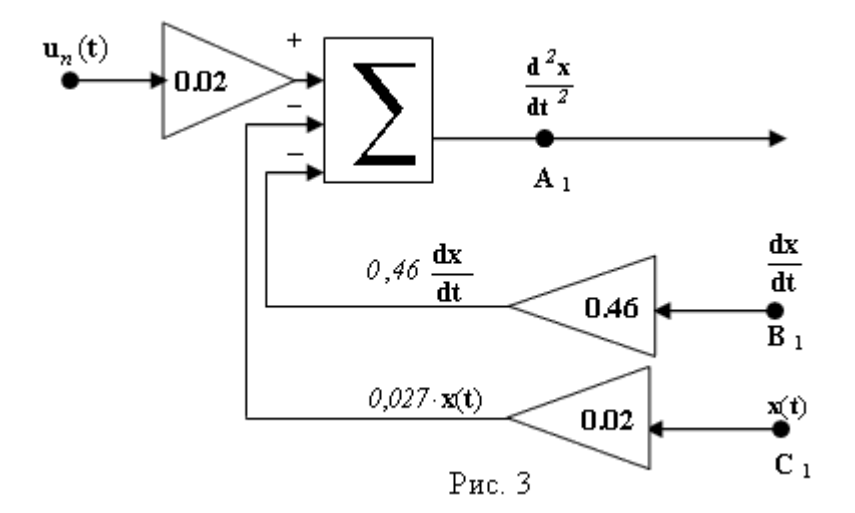

Рисунок 4.3 - Граф. Вигляд правої частини рівняння

**Етап IV** Рівність, що походить із фізичної сутності об'єкта, який модулюється, вимагає, щоб вона (ця рівність) виконувалася у  кожний момент часу **t**. Реалізувати цю вимогу легко, досить замкнути схеми, показані на рисунках 4.2 і 4.3. При цьому зіллються точки **А і А<sup>1</sup>** , **У** і **В1** , **С** і **С1** (рисунок 4.4).

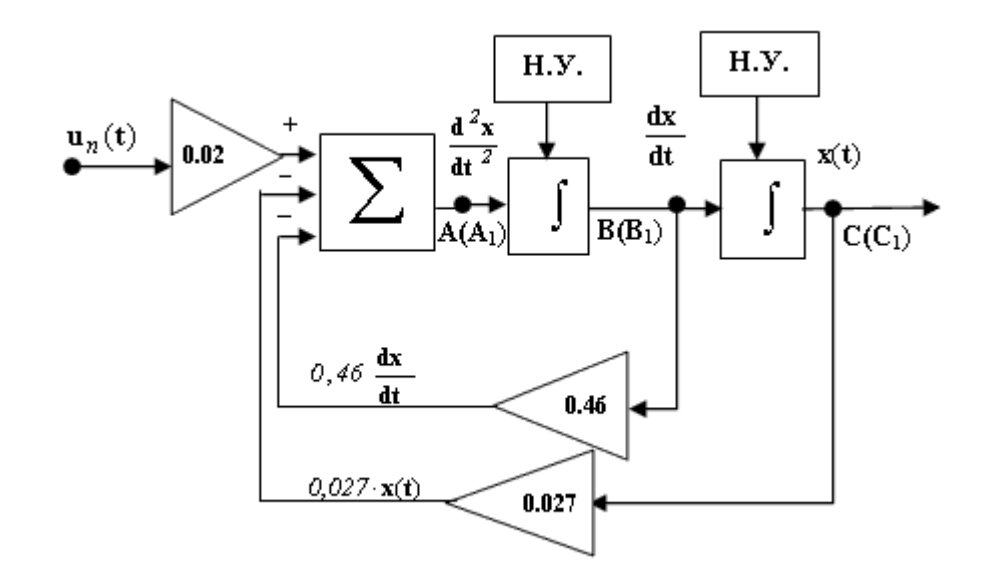

Рисунок 4.4 - Граф. Вигляд диференційного рівняння системи

**Етап V** Установити початкові умови, які визначають одиничність розв'язання диференціального рівняння.

Інструментарій Simulink пакета MatLab саме та дозволяє моделювати й досліджувати поводження систем, описуваних будьякими (лінійними, лінійними зі змінними коефіцієнтами й нелінійними) диференціальними рівняннями. Єдина вимога до диференціальних рівнянь - вони повинні бути представлені у вигляді структурних схем, подібних зазначеній на рисунку 4.4.

#### **4.2 Порядок виконання роботи**

1 Увімкнути ЕОМ і запустити пакет **MatLab**. На екрані відобразиться **MatLab Вікно Управління**. Запустити **Simulink** натисканням кнопки (рисунок 4.5).

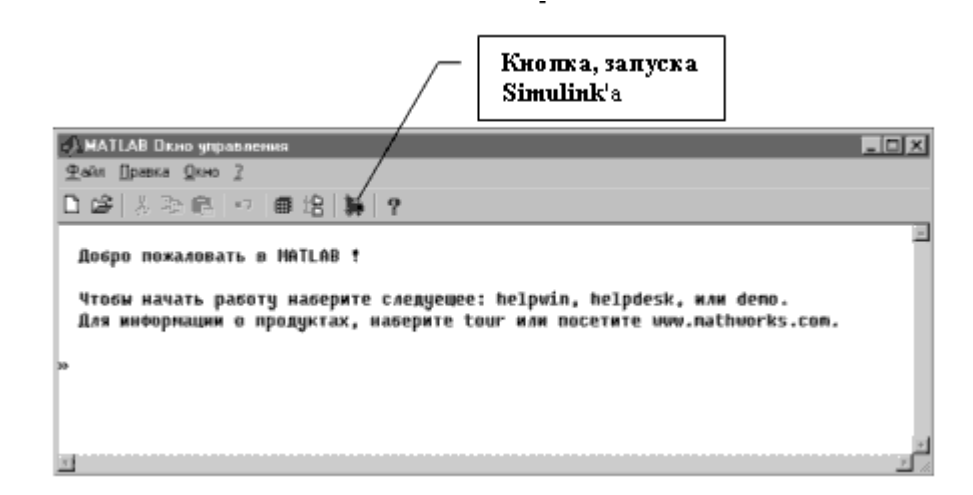

Рисунок 4.5 - Запуск **Simulink**

2 Після запуску **Simulink** відкрити робоче вікно для рисування вашої моделі, рисунок 4.6 (поки під ім'ям **untitled**), а також вікно бібліотеки модулів (**Library: Simulink**), рисунок 4.6. При виконанні завдання будуть потрібні **Джерела** сигналів впливів, що обурюють **(**Sources). Приймачі сигналів **(**Sinks) і деякі **з** Лінійних ланок **(**Linear) - підсилювачі, інтегратори, суматори. Виклик набору елементів того або іншого типу здійснюється подвійним натисканням відповідної іконки у вікні **Library: Simulink** (рисунок 4.6).

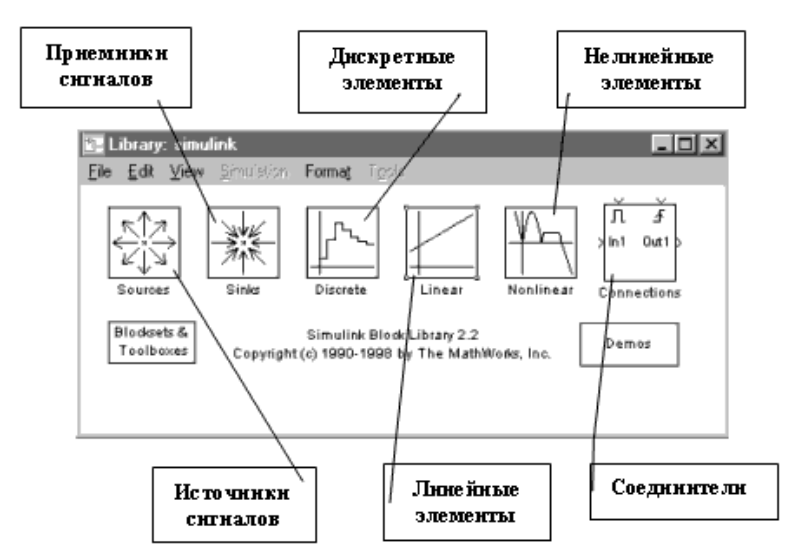

Рисунок 4.6 - Бібліотеки **Simulink**

3 Зовнішній вигляд елементів, що найбільше часто зустрічаються, показаний у таблиці 4.1. Щоб скласти схему, спочатку необхідно "перетягнути" всі потрібні ланки з відповідних наборів на простір **untitled**, призначений для складання блок-схеми вашої моделі. Робиться це в такий спосіб: натиснути на елементі лівою кнопкою миші та, не відпускаючи кнопку, перенести покажчик миші у вікно побудови моделі й там відпустити. Відповідно до схеми на рисунку 4.6 нам необхідні: джерело стрибкоподібного збурювання для *Un(t),* суматор, три підсилювачі, два інтегратори, два джерела постійного сигналу (для завдання початкових умов) та осцилограф. У підсумку на структурній схемі моделі будуть поміщені всі необхідні елементи (рисунок 4.6).

4 Тепер необхідно зв'язати між собою ці ланки, з'єднавши їх відповідно до схеми (рисунок 4.4). Для цього натиснути ліву кнопку миші на виході потрібної ланки. При цьому покажчик прийме вигляд перехрестя. Потім, не відпускаючи кнопки, тягти лінію, що з'явилася, до входу іншої ланки. Коли покажчик прийме вигляд подвійного перехрестя, відпустити кнопку. Система створить зв'язок між елементами й позначить її стрілкою за напрямком сигналу. Хто з'єднує ланки за типом "вхід що йде з виходом попереднього", що іноді буває кращим.

Таблиця 4.<sup>1</sup>

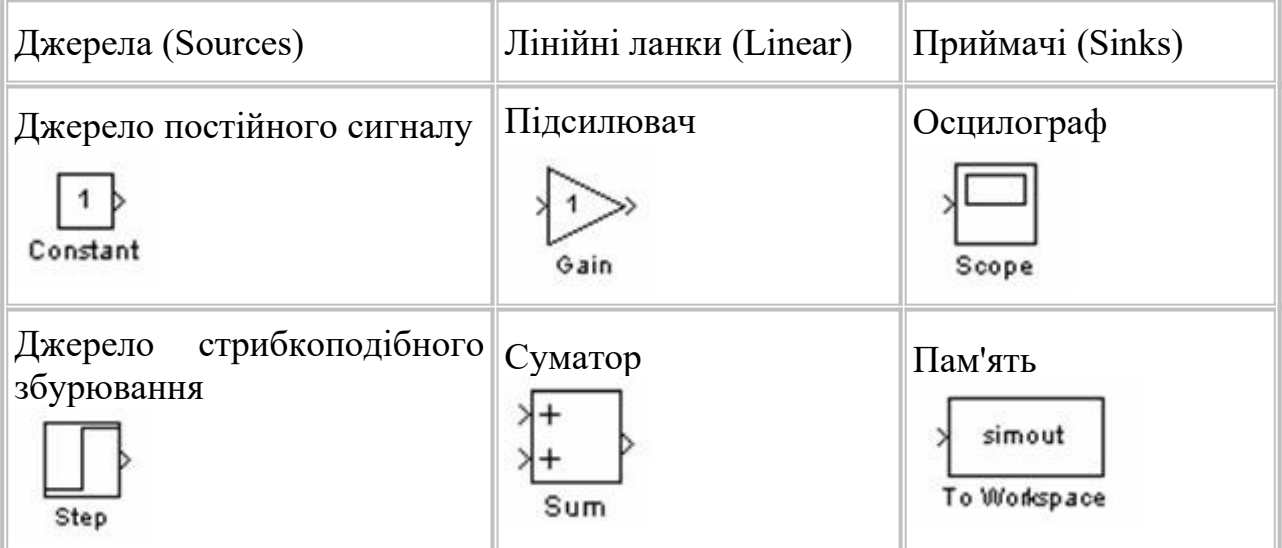

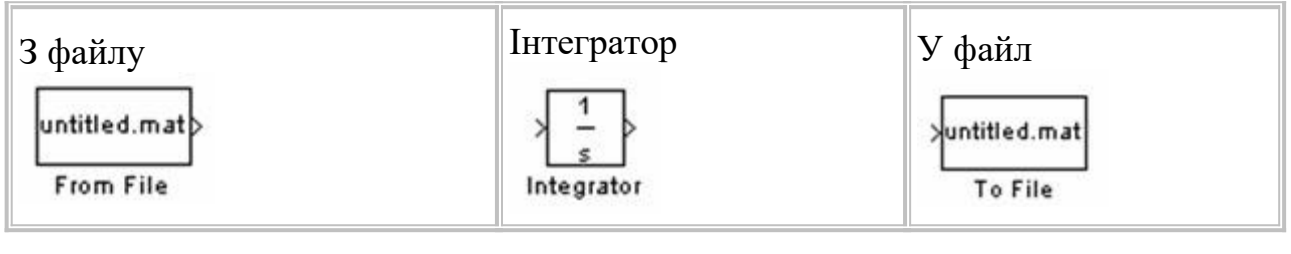

Якщо підвести лінію від входу елемента до іншої, уже існуючої, лінії зв'язку й відпустити кнопку миші, то система створить вузол, у якому сигнал розходиться у двох напрямках.

Якщо необхідно перевернути ланку, то спочатку її виділяють одинарним натисканням миші (з'являться точки по кутах елемента). Потім, натискаючи **Ctrl+R**, домогтися потрібного розташування.

Лінії зв'язку, як і елементи, видаляють виділенням натисканням **Del**. Виділений зв'язок позначається двома порожніми точками на її кінцях.

Переміщення цілої групи елементів "з витягуванням ліній зв'язку" здійснюється у два етапи. Спочатку виділяємо прямокутну область, що охоплює потрібні нам елементи. При цьому всі елементи цієї області будуть "позначені". Потім, "схопивши" будьякий відзначений елемент із цієї області, переміщаємо його в потрібне місце й відпускаємо. У результаті перемістяться всі елементи відзначеної області.

5 Для того щоб у суматора встановити потрібну кількість входів (у нашому прикладі - три), діють у такий спосіб: подвійним натисканням на суматорі відкривають меню його властивостей. У рядку цього меню задають послідовність плюсів і мінусів, що визначить кількість входів і знаки, зверху вниз, з якими сигнали будуть підсумовуватися. У нашому прикладі вплив, що обурює, підсумується з позитивним знаком, а нульова й перша похідні - з негативними (комбінація " + - - ").

6 Щоб мати можливість задавати початкові умови від зовнішнього джерела, у властивостях інтеграторів, у меню **Джерело початкових умов** (**Initial condition source**) вибирають **зовнішній** (**external**). Після цього на іконці інтегратора з'являється ще один вхід (нижній), на який і подають сигнал завдання початкової умови. У нашому прикладі це буде джерело постійного сигналу. Меню

властивостей закривають натисканням кнопки **Застосувати (Apply)** і потім кнопки **Закрити** (**Close**).

7 Величину постійного сигналу задають у властивостях джерела (рядок **Constant value**). Величину коефіцієнта підсилення задають у властивостях підсилювача (рядок **Gain**). Величину й час стрибкоподібного збурювання задають у властивостях джерела стрибкоподібного збурювання. Там визначають момент надходження збурювання (рядок **Step time**), значення сигналу до й після збурювання (рядки **Initial value** і **Final value** відповідно).

8 Остаточний вигляд готової блок-схеми моделі показаний на рисунку 4.8.

9 Запуск моделі в роботу, тобто початок процесу моделювання виробляється натисканням кнопки або через команду **Start** меню **Simulation**. Подвійне натискання на іконці осцилографа **(Scope)** відкриває його вікно, у якому можна спостерігати зміну вихідних змінних у часі, рисунок 4.9. Для зручності спостереження рекомендується розбити весь екран монітора по горизонталі на два поля: у верхньому розгорнути осцилограф, а в нижньому залишити модель (або навпаки, угорі - блок-схема моделі, а внизу - екран осцилографа, як показано на рисунках 4.7 і 4.8).

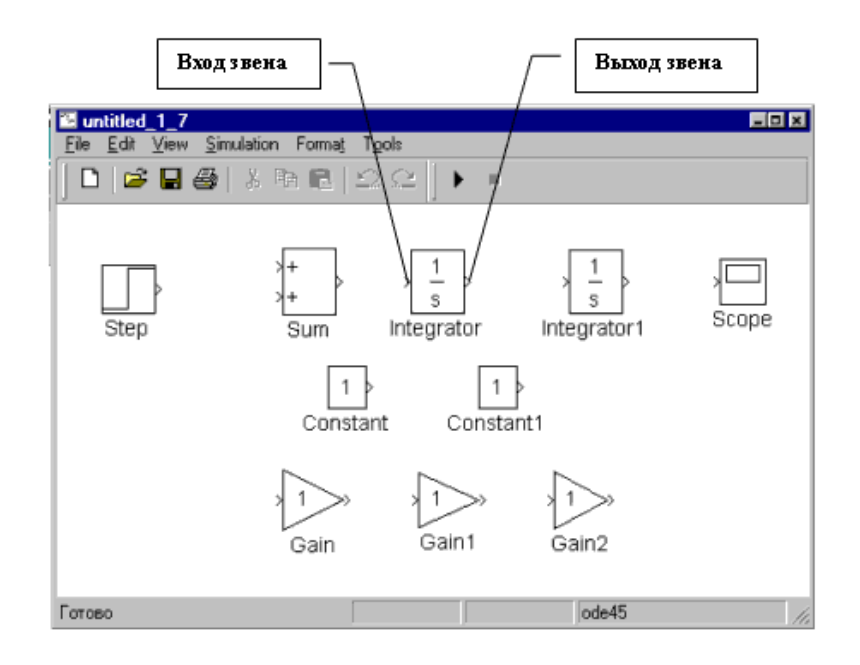

Рисунок 4.7 - Робоче вікно **Simulink**

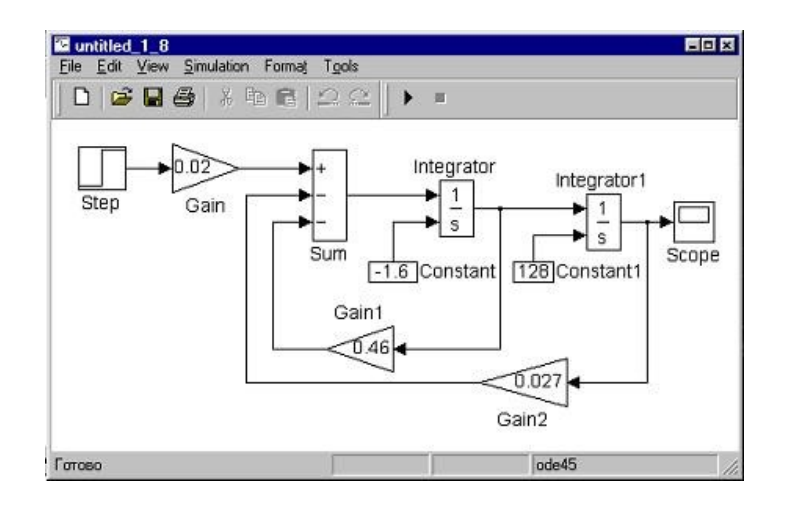

Рисунок 4.8 - Модель САР об'єкта

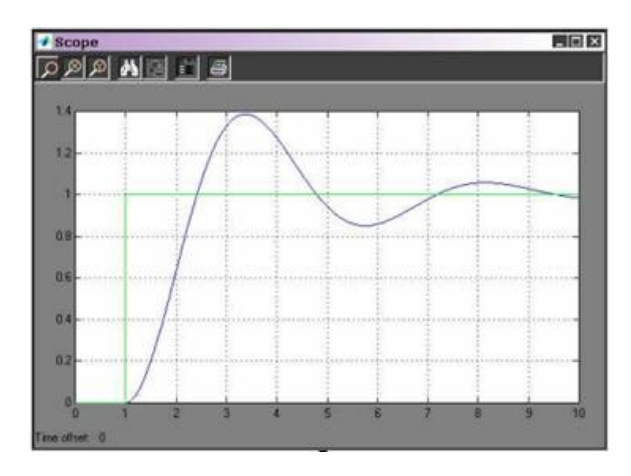

Рисунок 4.9 - Графік перехідного процесу

10 астроювання тривалості процесу моделювання виробляється у меню **Simulation** вікна побудови моделі **untitled**. У цьому меню в закладці **Solver** (**Решатель**) можна виставити час початку процесу моделювання (поле **Start time**) і його кінця (поле **Stop time**).

11 Настроювання параметрів осцилографа здійснюється у наступний спосіб. При подвійному натисканні на іконку осцилографа з'являється його екран з координатною розміткою. При натисканні на другу праворуч кнопку на панелі інструментів з'являється вікно із двома закладками **Axes** і **Settings**. Використовуючи закладку **Axes**, установлюємо розміри по вертикалі (**Ymin**, **Ymax**). Кнопкою "бінокль" **Ф**на панелі інструментів осцилографа можна автоматично підібрати ступінь збільшення, при якому на осцилографі видно всі ділянки вже отриманих кривих без "зашкалення". Зберегти ці настроювання

осцилографа можна кнопкою **, розташованою там же**, праворуч від "бінокля". Дію "збільшувального сткла" **X** і **Y** треба випробувати самому. Вони призначені для розгортання на весь екран якої-небудь частини графіків, що цікавить. Розмітка осі абсцис (часу) установлюється автоматично відповідно до величин **Start Time** і **Stop Time**, п. 10 (якщо вжити слово **auto** у поле **Time range**).

12 Роботу моделі можна призупинити кнопкою **Pause** , у яку перетворюється кнопка запуску моделювання (п. 9) після її натискання. Поруч, праворуч розташована кнопка повернення в початковий стан.

13 **Simulink** автоматично перетворить блок-схему моделі в систему диференціальних рівнянь. Вибір методу інтегрування цієї системи можна зробити через меню **Simulation,** описане в п. 10. На панелі **Solver options** можна також виставити крок інтегрування (ліве поле) і тип "решателя" (праве поле). За замовчуванням виставлений автопідбір кроку (**Variable step**) та інтегрування методом Дорманда-Принца (**ode5 Dormand-Prince**). Там же можна виставити припустимі **Абсолютну похибку** і **Відносну похибку** інтегрування, поля **Absolute tolerance** і **Relative tolerance** відповідно. Рекомендуємо залишити поки всі ці параметри без змін.

14 Багатопроменевий осцилограф виходить додаванням елемента - мультиплексора **Mux** з набору **З'єднувачі** (**Connections**), рисунок 4.9. У цьому випадку можна спостерігати в одних координатах одночасно кілька сигналів, наприклад,  $x(t)$ ,  $x'(t)$ ,  $x''(t)$ ,  $u_n(t)$ . Подвійним натисканням миші на мультиплексорі відкривається меню його властивостей, де можна виставити кількість входів.

# **СПИСОК ЛІТЕРАТУРИ**

1 Бесекерский В.А., Попов Е.П. Теория систем автоматического регулирования. - М.: Наука, 1975. - 768с.

2 Попов Е.П. Теория линейных систем автоматического регулирования и управления. - М.: Наука, 1989. - 304с.

3 Попов Е.П. Теория нелинейных систем автоматического

регулирования и управления. - М.: Наука, 1979. - 256с.

4 Первозванский А.А. Курс теории автоматического управления. - М.: Наука, 1986. - 616с.

5 Воронов А.А. Основы теории автоматического управления. Особые линейные и нелинейные системы. - М.: Энергоиздат, 1981. - 304 с.

6 Коновалов Г.Ф. Радиоавтоматика. - М.: Высшая школа, 1990. - 335с.

7 Топчеев Ю.И. Атлас для проектирования систем автоматического регулирования. - М.: Машиностроение, 1989. - 752 с.

8 Куропаткин П.В. Теория автоматического управления. - М.: Высшая школа, 1973. - 507 с.

9 Теория управления. Терминология / Под ред. Б.Г. Волика. - М.: Наука, 1988. - 56 с.

### **Додаток**

# **ВАРІАНТИ ІНДИВІДУАЛЬНИХ ЗАВДАНЬ**

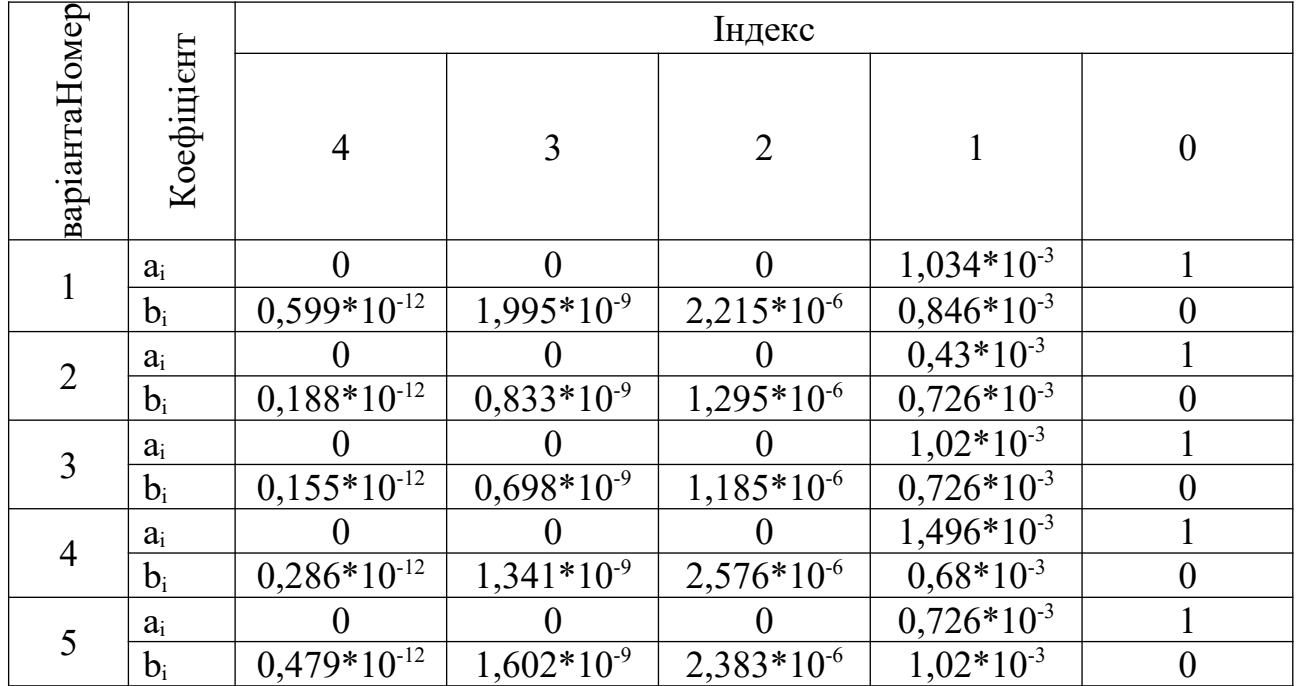

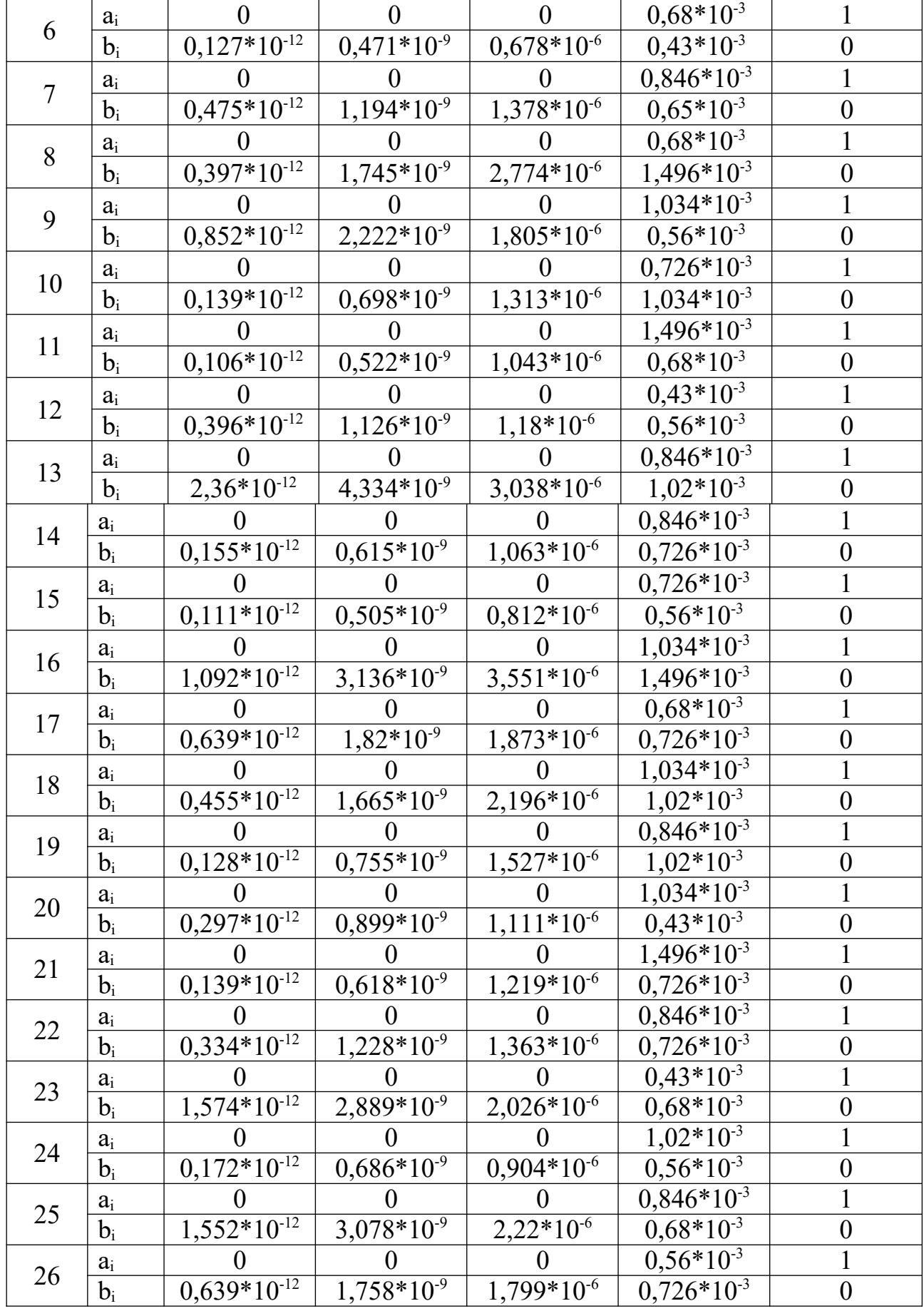

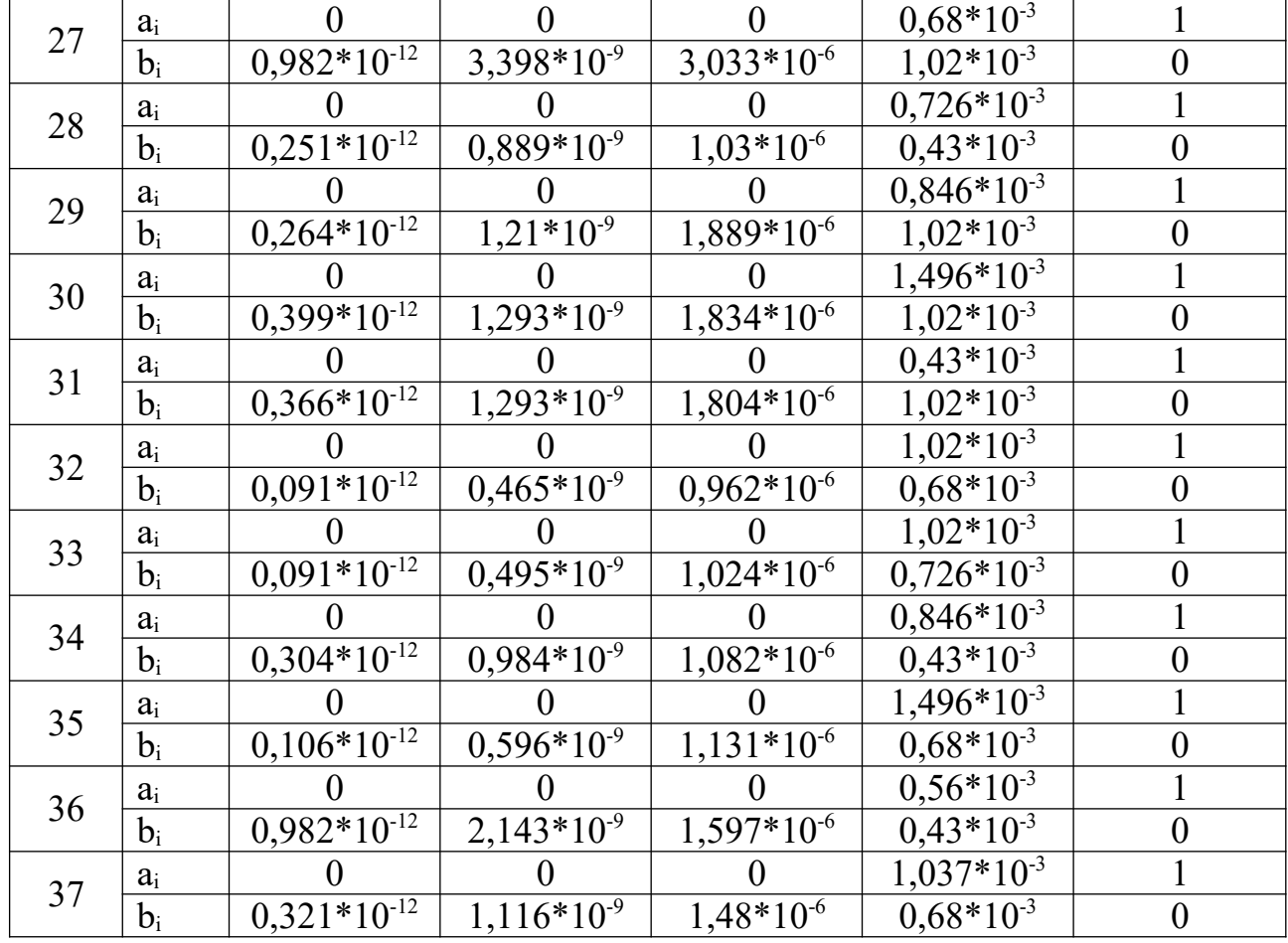